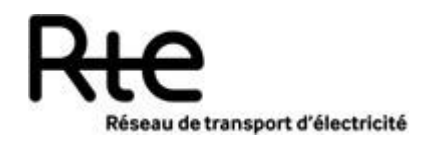

9 Pages 0 annexes

Résumé : Ce document décrit comment les utilisateurs des services de Front Office du SI de RTE **Source du**  peuvent modifier leur mot de passe (Seuls certains services du SI de RTE sont accessibles avec un mot de passe)

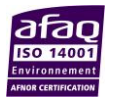

### **SOMMAIRE**

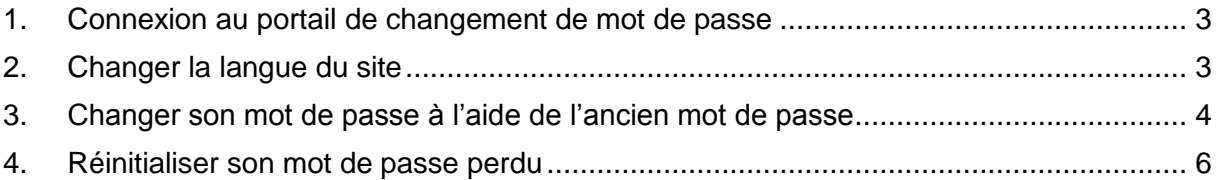

## **1. Connexion au portail de changement de mot de passe**

A l'aide d'un navigateur, se rendre sur l'URL [https://passchange.iservices.rte-france.com.](https://passchange.iservices.rte-france.com/) Vous arrivez sur la page d'accueil suivante :

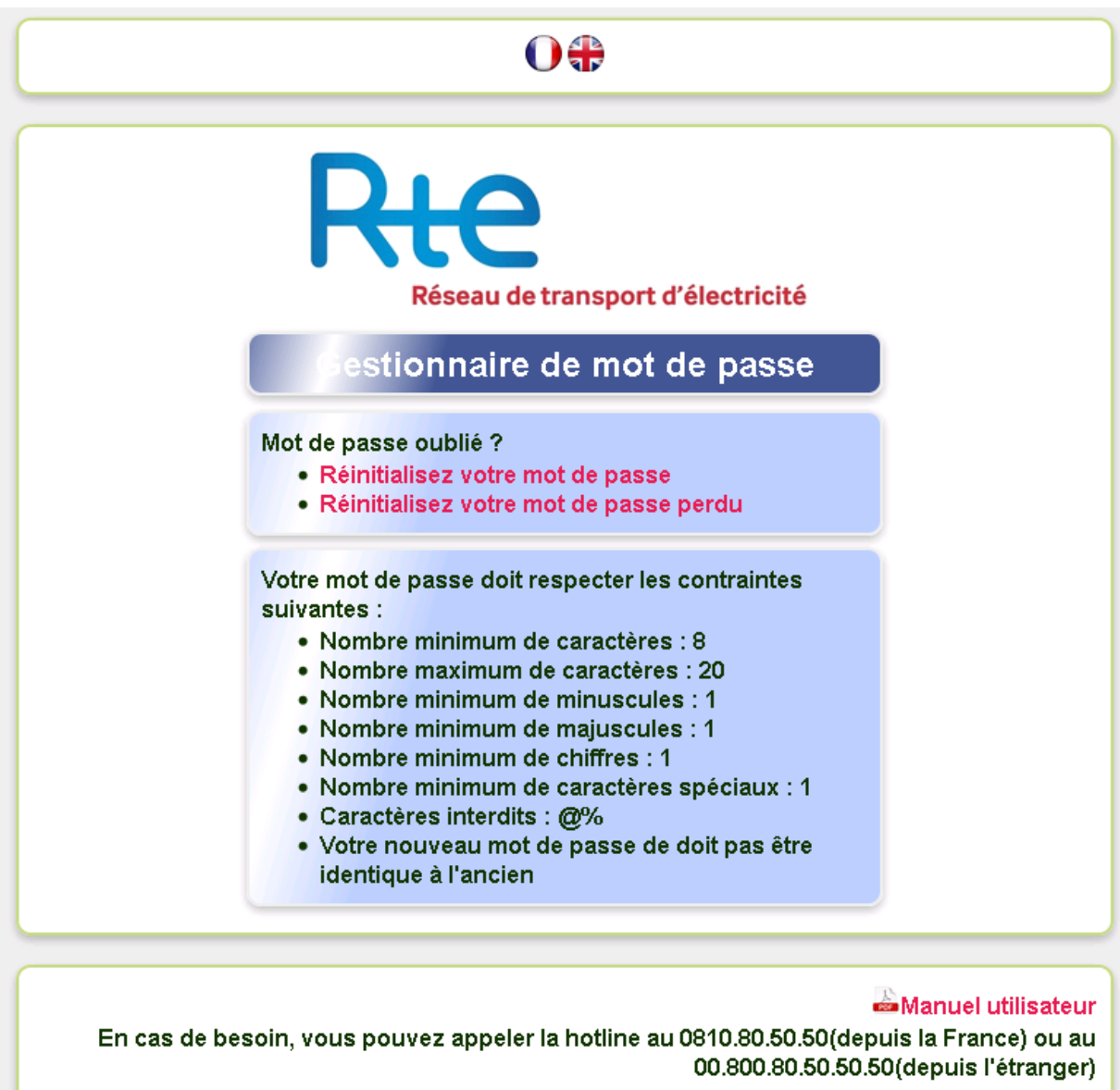

# **2. Changer la langue du site**

Il est possible à tout moment de changer la langue du portail en cliquant sur les drapeaux correspondants en haut de page.

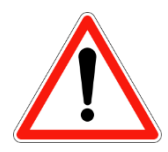

Lors d'un changement de langue, vous revenez à la page d'accueil de la langue concernée. Si une procédure de changement de mot de passe est en cours, les informations sont perdues.

# **3. Changer son mot de passe à l'aide de l'ancien mot de passe**

Pour changer son mot de passe :

- 1. Se rendre sur la page d'accueil et cliquer sur « Réinitialiser votre mot de passe ». Vous arrivez sur la page ci-dessous
- 2. Dans le champ identifiant, saisir son login
- 3. Saisir ensuite son ancien mot de passe
- 4. Saisir deux fois son nouveau mot de passe

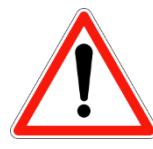

Votre nouveau mot de passe doit contenir entre 8 et 20 caractères. Il doit également contenir au moins une minuscule, une majuscule, un chiffre et un caractère spécial (hors % et @).

5. Enfin, saisir le CAPTCHA et cliquer sur « Envoyer ». Il est possible de charger une autre image si l'image visualisée est floue ou difficile à déchiffrer. Il est également possible de cliquer sur l'icône (a) pour déclencher la lecture d'un fichier audio en anglais vous dictant le CAPTCHA.

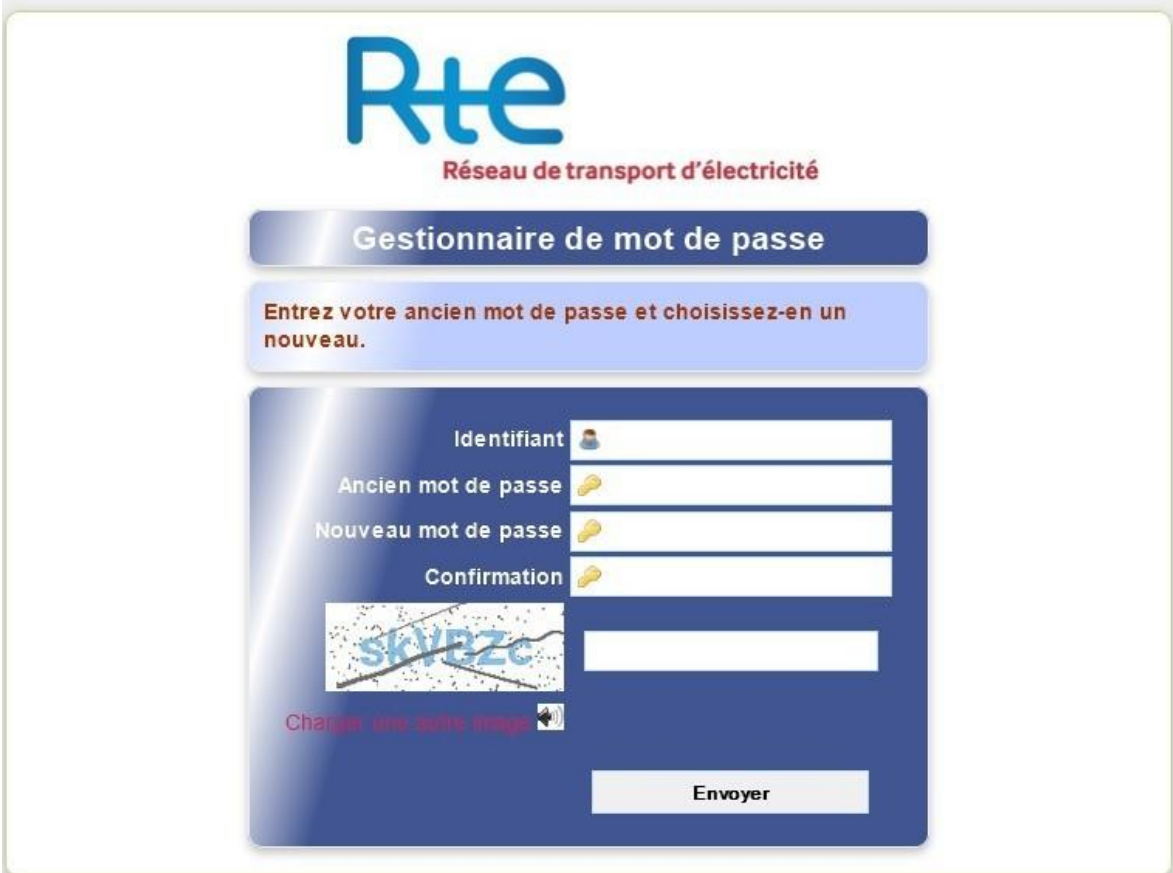

Une fois le nouveau mot de passe accepté, un mail de confirmation est envoyé à l'adresse mail de contact du compte dont le nom de domaine est hors RTE. Le message suivant apparait :

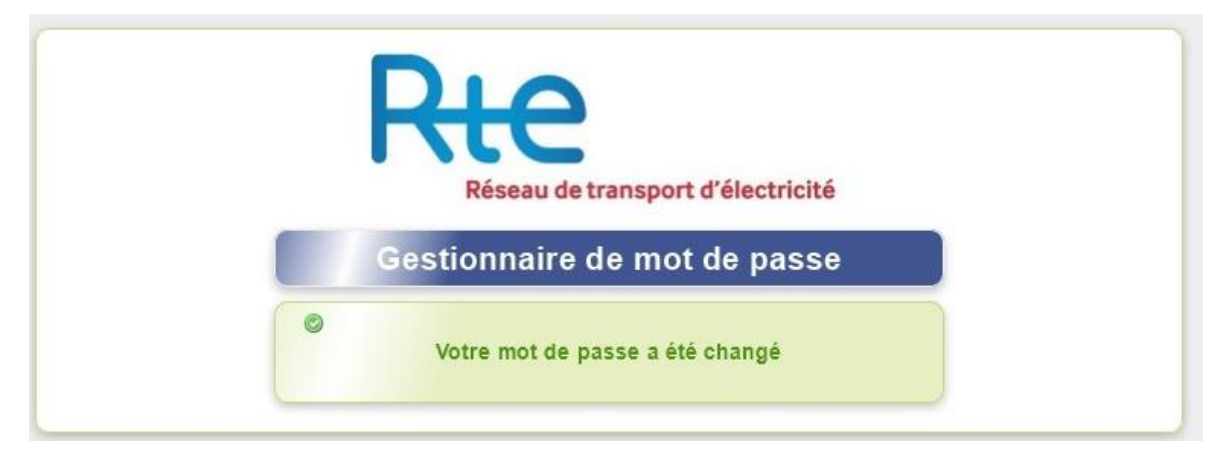

**RTE**

## **4. Réinitialiser son mot de passe perdu**

Pour changer son mot de passe :

- 1. Se rendre sur la page d'accueil et cliquer sur « Réinitialiser votre mot de passe perdu». Vous arrivez sur la page ci-dessous
- 2. Dans le champ identifiant, saisir son login
- 3. Saisir ensuite son adresse mail de contact

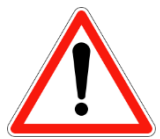

L'adresse mail de contact n'est pas une adresse de la messagerie hébergée de RTE utilisée pour des échanges de données Métier. Il s'agit en général d'une boite aux lettres nominative externe au Système d'Information de RTE.

4. Enfin, saisir le CAPTCHA et cliquer sur « Envoyer ». Il est possible de charger une autre image si l'image visualisée est floue ou difficile à déchiffrer. Il est également possible de cliquer sur l'icône (e) pour déclencher la lecture d'un fichier audio en anglais vous dictant le CAPTCHA.

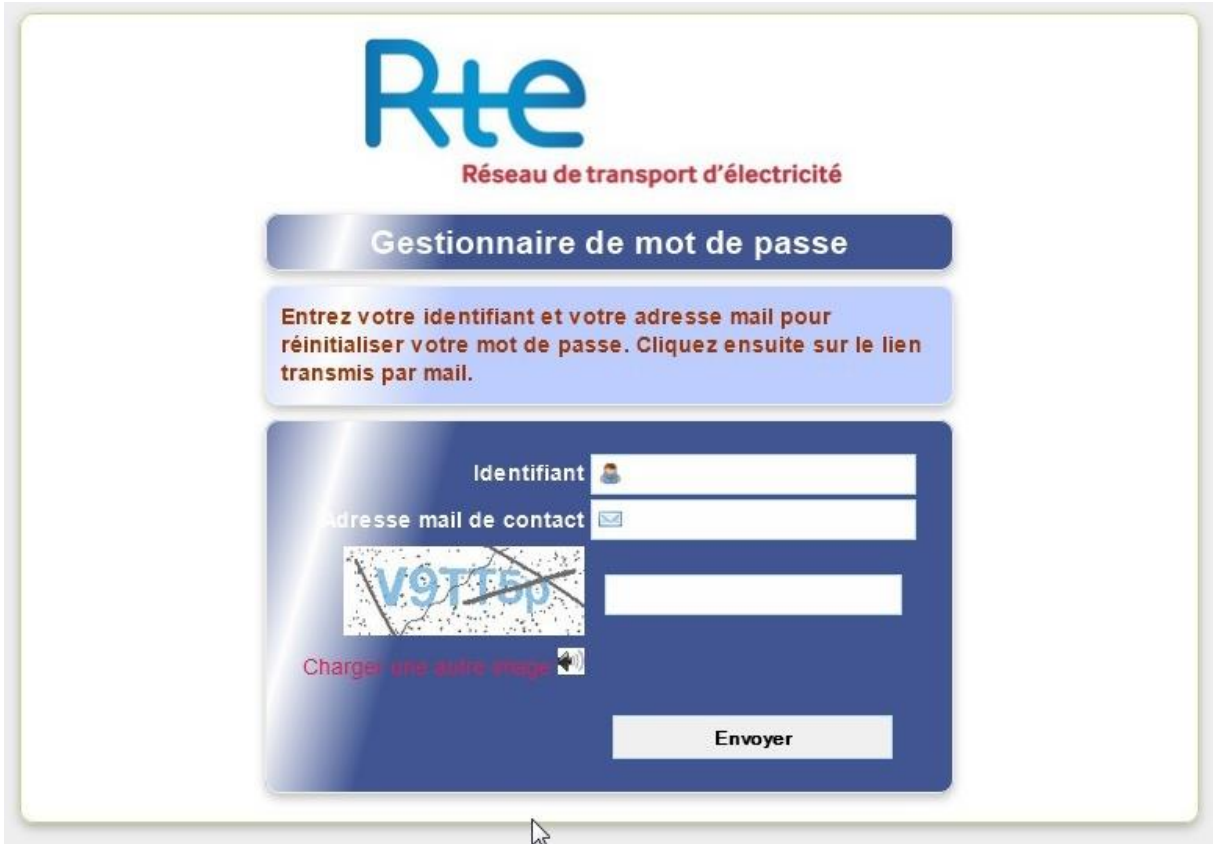

Une fois les informations renseignées, un mail de confirmation permettant la suite de la procédure est envoyé à la boite aux lettres de contact et le message suivant apparait :

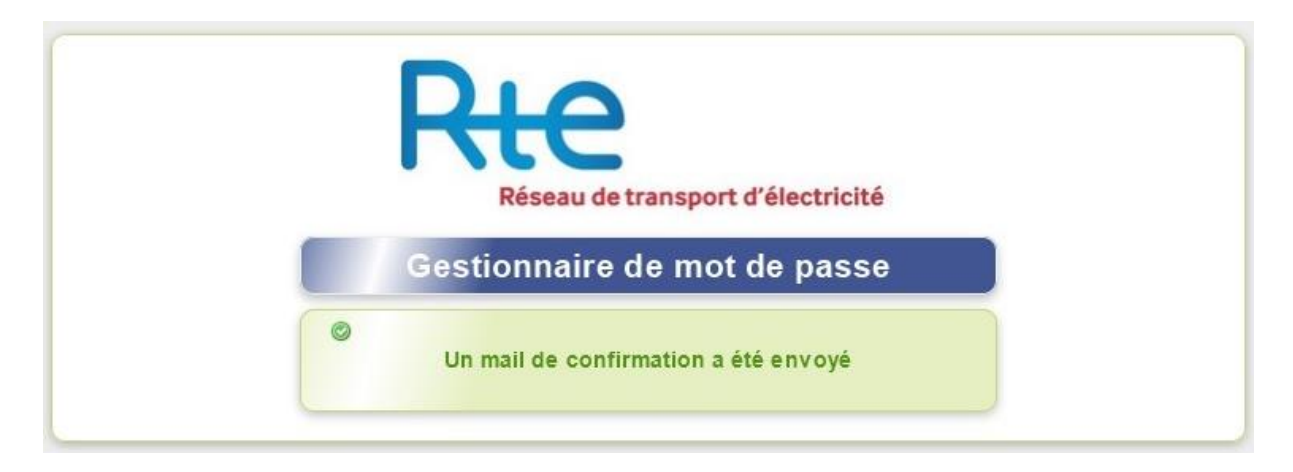

Le mail envoyé est de la même forme que l'exemple ci-dessous. Il contient un lien vous permettant de changer votre mot de passe. Cliquer sur ce lien.

Bonjour,

Le compte "identifiant" vous appartenant a demandé une réinitialisation de mot de passe. Cliquez ici pour poursuivre la procédure : https:///slf/index.php? action=resetbytoken&token=44:ABLRzDJwwHxwZCxBzX+BOg5N3jBfNC5YpMoIMPQZ8Yk=Y7Ey5oSAOmZblsKAPjQ6yOH9WpPKDl pe//M=&lang=fr

Ce lien est valide une heure.

Si vous n'êtes pas à l'origine de cette demande, contactez immédiatement votre administrateur ou la hotline RTE (0810.80.50.50 depuis la France - 00.800.80.50.50.50 depuis l'étranger)

Le lien vous amène sur la page ci-dessous. Saisissez ensuite deux fois votre nouveau mot de passe et cliquer sur « Envoyer ».

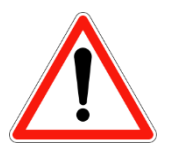

Votre nouveau mot de passe doit contenir entre 8 et 20 caractères. Il doit également contenir au moins une minuscule, une majuscule, un chiffre et un caractère spécial (hors % et @).

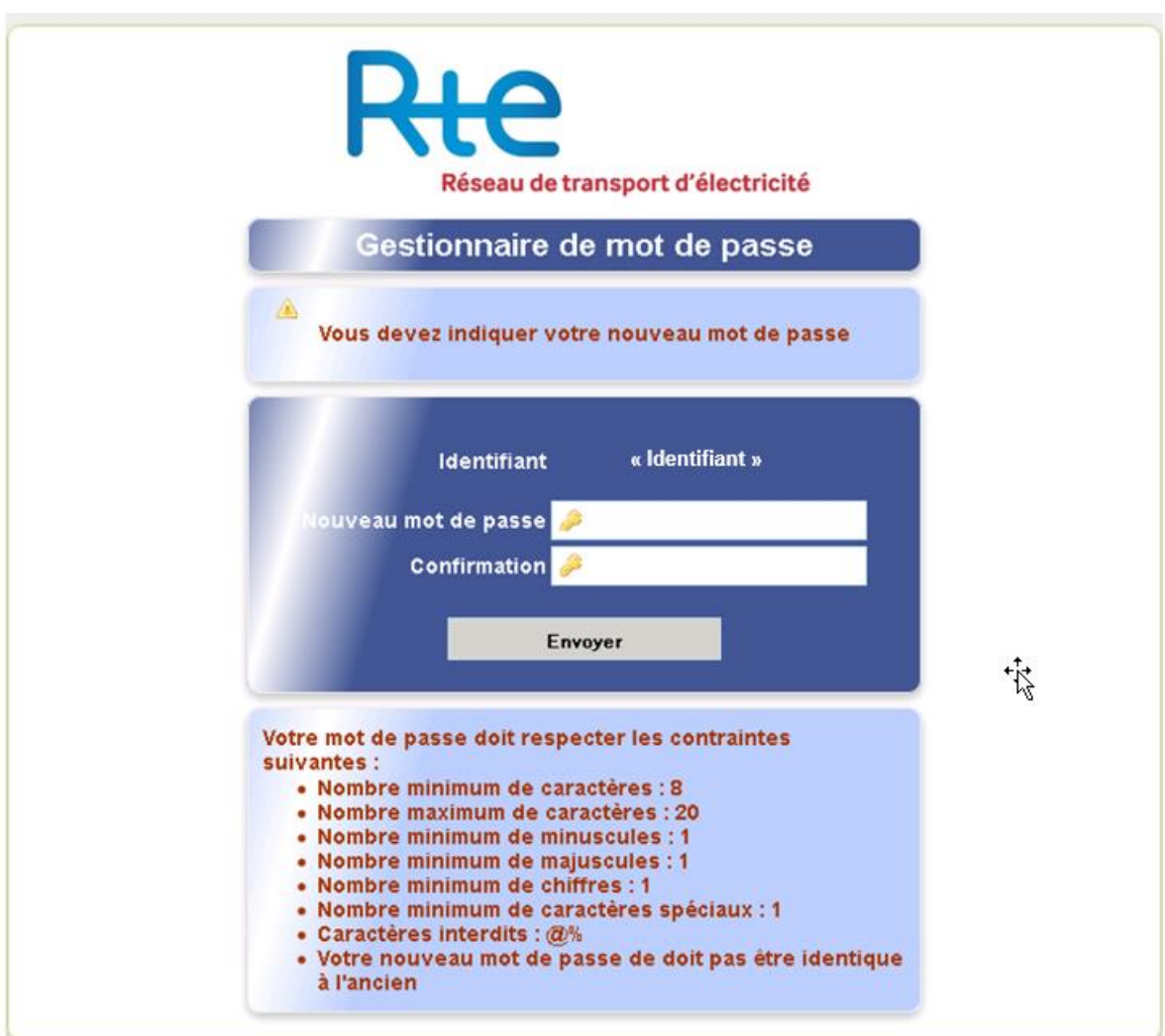

Une fois le nouveau mot de passe accepté, un mail de confirmation est envoyé à l'adresse mail de contact du compte dont le nom de domaine est hors RTE. Le message suivant apparait :

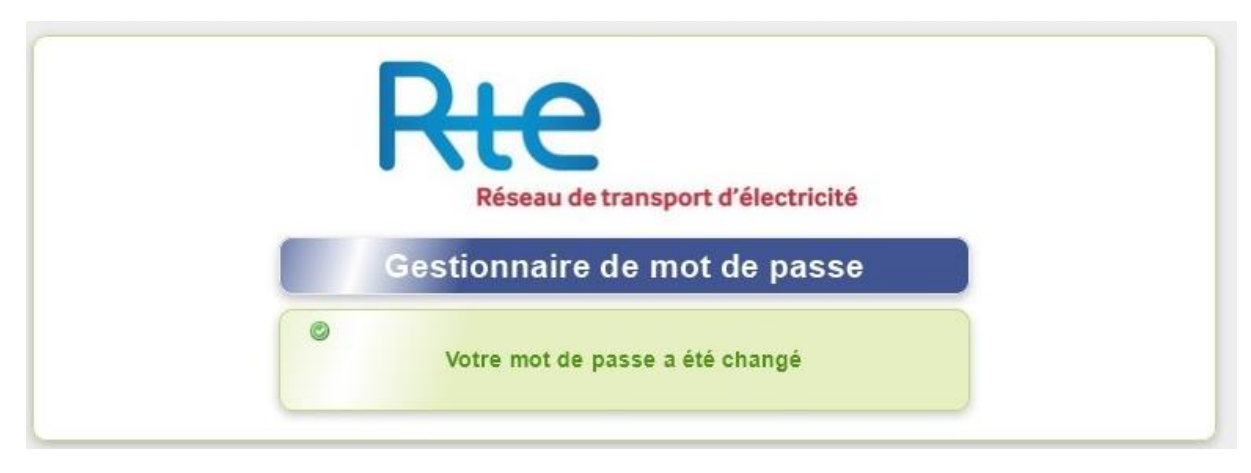

### **FIN DU DOCUMENT**